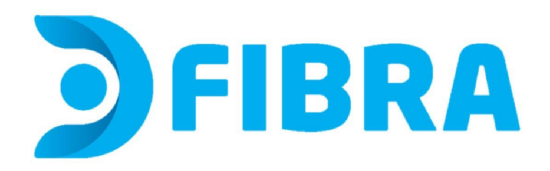

1 - En tu computadora, abrí un navegador web e ingresá a http://192.168.1.1 o escribí 192.168.1.1 en la barra de URL del navegador. Aparecerá una página de inicio de sesión que te pedirá que ingreses un nombre de usuario y contraseña. Estos datos los podrás encontrar en la etiqueta que se encuentra en la parte posterior de tu módem. La contraseña puede aparecer con estos nombres: "WI-Fi password o Contraseña de wifi" (o similar) y el nombre de la red como "SSID".

2 - Leé en la etiqueta donde dice User y Password. Esos son los datos con los que deberás ingresar. (imagen de referencia)

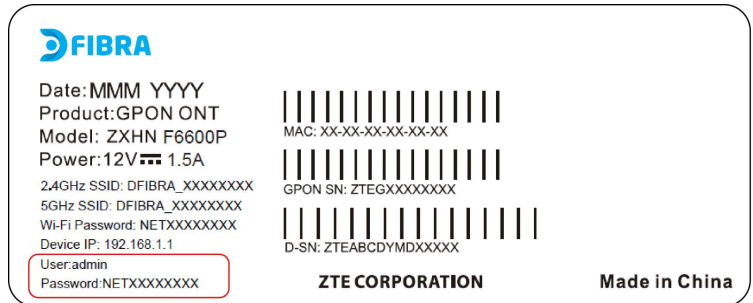

3 - Ingresá el nombre de usuario y la contraseña en los campos designados y presioná Iniciar sesión. Iniciarás sesión en el Panel de administración del módem.

4 - Ingresá al menú Configuration y al submenú Wireless y Basic para cambiar el nombre de la red. Podrás ver y/o cambiar el **nombre de la red**, donde dice **SSID**. IMPORTANTE No modifiques los demás datos.

Si cambias el nombre debés clickear en Apply/Save para guardar los cambios y ¡Listo!

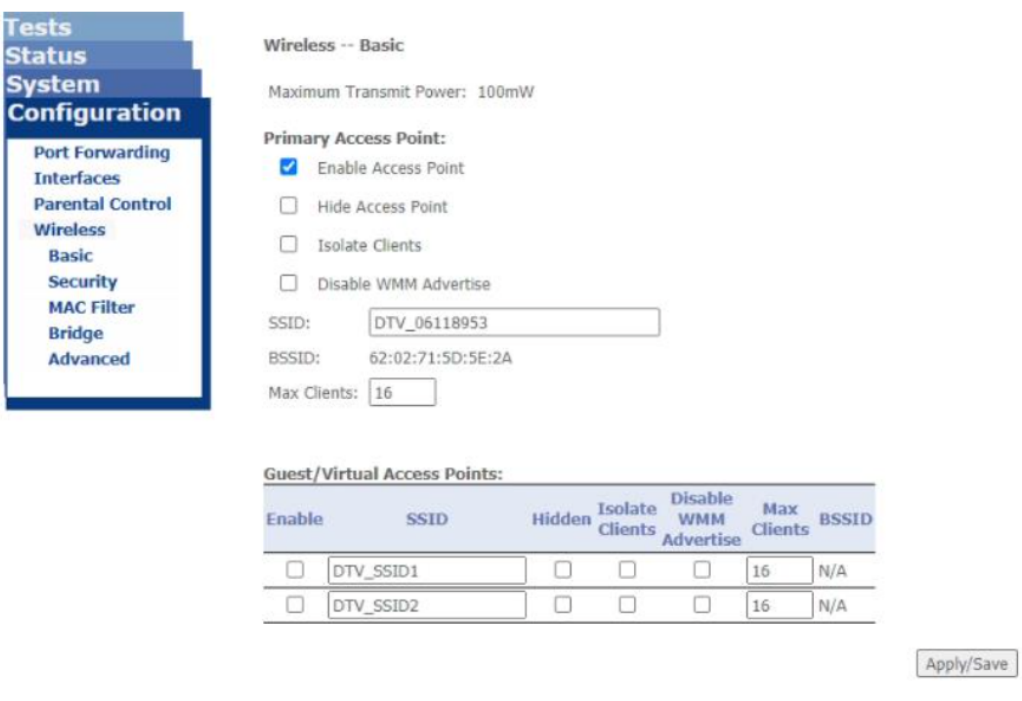

5 - Para ver y/o cambiar la **contraseña** tenés que ingresar al submenú Wireless y Security. La contraseña se encuentra en donde dice **WPA/WAPI passphrase**. Podés hacer visible la contraseña clickeando en "Click here to display".

Si querés modificar la contraseña, después de borrar la contraseña anterior e ingresar la nueva, clickeá en Apply/Save para guardar los cambios y ¡Listo!

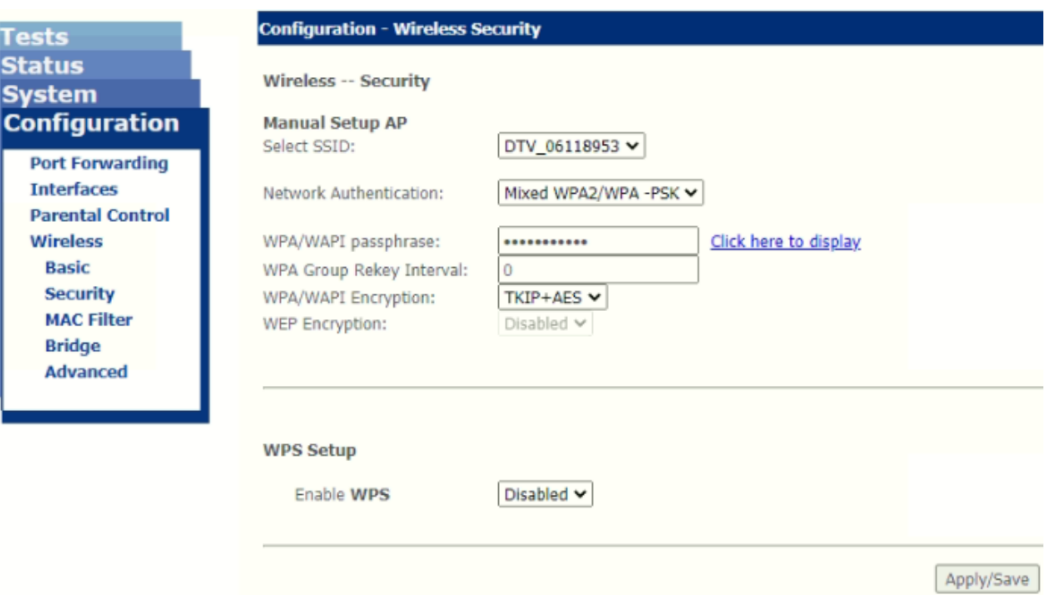

**Si modificaste alguno o ambos datos, no olvides reconectar todos los dispositivos que desees se conecten a esta red. De lo contrario, estos dispositivos no tendrán acceso al servicio.**

**Para evitar el uso no autorizado de tu red, no compartas estos datos.**